# 教職員健康診断(第1クール)に係る事前予約について

 感染対策とスムーズな健診受診の両立及び待ち時間の大幅縮減を目的とし、健康診断実施に当た り【完全事前予約制】を導入しております。ついては、受診当日までに、以下の手順に沿って事前 に予約をお取りいただき、会場へお越しいただきますようお願いいたします。

#### 1 予約制について

- 午前(9:00~12:30 終了)午後(14:00~16:30 終了)について 15 分刻みで予約枠を設定しており ます。(各枠 10 名~15 名が予約可能人数の上限です)
	- ⇒ 6/25(火),6/27(木),7/1(月),7/2(火)の午前 9 時~10 時半については【看護部優先受診枠】 となりますのでそれ以外の所属の方のご予約は極力避けて下さい。
- 〇 事前申込み済の特殊健診(大腸がん、肺がん、有機溶剤、情報機器)のみを受診される場合も予 約が必要です。

#### 〇 健診当日でも予約・変更・キャンセルは可能です。

事前予約のない飛び込み受診は、他の受診者の方のご迷惑となりますので対応出来かねます。

〇 混雑回避のため、会場へは、ご予約いただいた時間に合せて来場ください。

但し、業務等の都合により、やむを得ず予約時間に遅れる又は前倒しで受診したい場合につい ては「同日の同じ午前・午後の枠内」であれば変更の手続は不要ですので直接会場へお越しいた だき、受付で時間変更を申し出てください。(その時間帯にご予約の方を優先的に受付するため、 少々受付でお待ちいただく場合がありますので予めご了承願います。)

 例:6/27(木)10:00 の枠を予約していたが診療の都合により、遅れて 12 時に来場する場合は同じ午前枠内 での時間変更ですので手続き不要です。

※午前⇔午後への変更や、別日への変更については改めて予約を取り直す必要があります

## ⇒予約システムの稼働(受付)開始は6月11日(火)午前10時です。

- 2 予約登録の手順について
- ① https://kpum-health.groupapp.jp にアクセスする。

QR コード読み取りも可

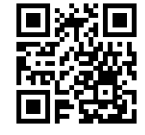

②日付選択画面

最初に右の日付選択画面が表示されるため

### 受診を希望する日を選択

※予約確認・キャンセルの場合も日付選択が必要

③認証画面 続いて、以下のページが表示されるため 「生年月日」と「職員番号」(7桁入力)」を入力し 【該当するか確認】のボタンを押す

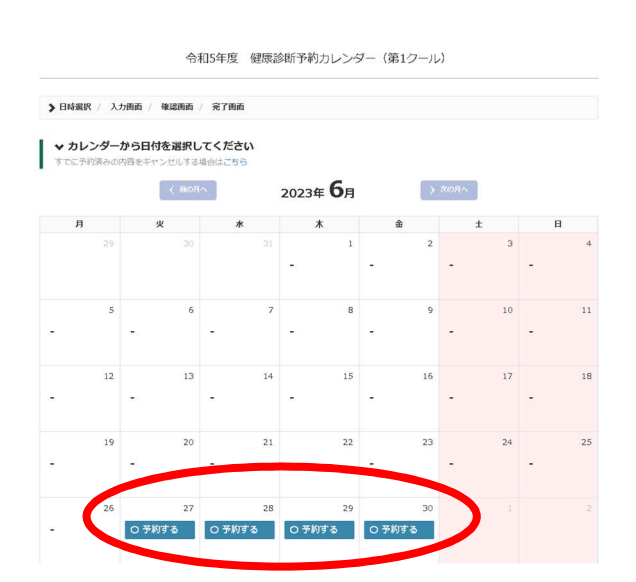

※第1クールの健診対象者に該当している場合は、次の予約 登録ページへ進むことが出来ます。 ※第1クール健診対象者に該当しない場合や、生年月日・ 職員番号の入力情報が誤っている場合にはこの認証を 突破出来ません。 (受診票が交付されているが、認証画面に入れない場合は上

記を確認の上内線5080まで)

### ④ 予約登録画面が表示されるため 入力フォームに必要事項を入力

※健診は各日午前午後で完全男女入れ替え 制のため、別性の職員健診時間帯は 最初から全ての時間帯が「満席」と表示される システム設定をしております。

 全ての必須項目への入力が完了しましたら、 「内容を確認する」を押して下さい

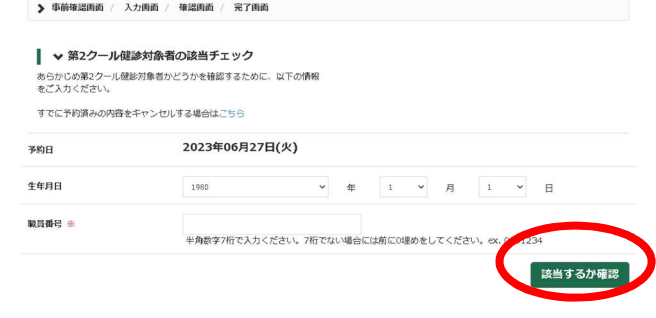

| ↓ 入カフォームに必要事項を入力してください。 ※は入力必須になりますので、必ず入力してください。<br>入力後、「内容を確認する」ボタンをクリックしてください。

事前確認画面 / > 入力画面 / 確認画面 / 完了画面

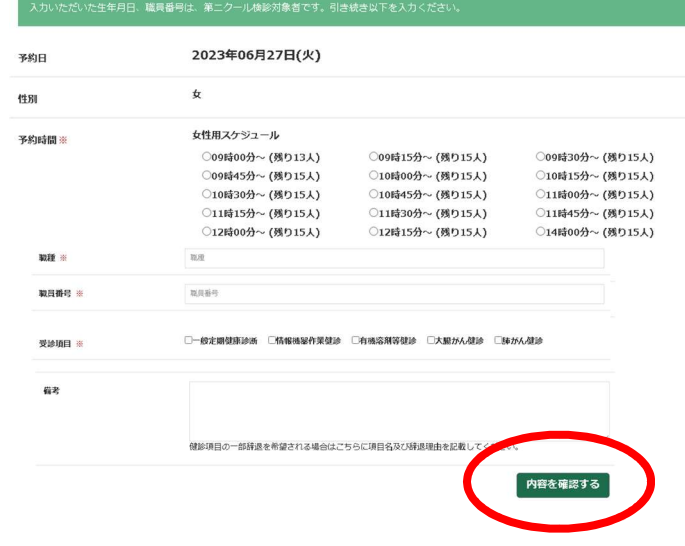

6 最後に予約確認ページへ進みますので内容に問題が無ければ 「この内容で申込をする」を押して予約完了です

- 3 予約確認・キャンセルについて
- ① https://kpum-health.groupapp.jp にアクセスする。

QR コード読み取りも可

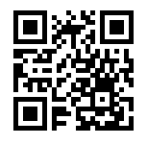

② 認証画面まで進んでいただきますと、本文下に「すでに予約済みの内容を確認・キャンセル する場合はこちら」とのリンクが表示されていますのでそちらをクリックします。

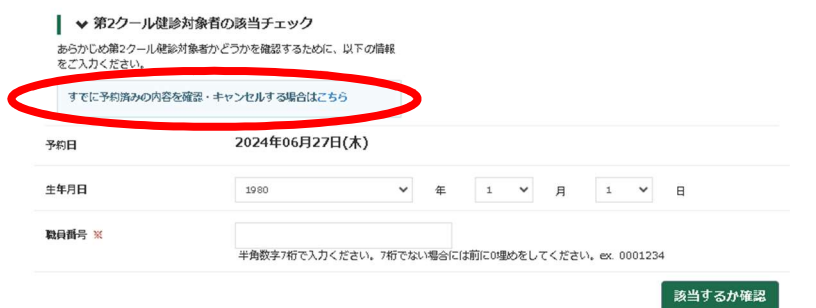

⑦ 次に以下のキャンセル確認画面 が表示されますので、認証画面と同様に、「生年月日」「職員番号」 を入力し、「予約が存在するか確認」を押して下さい。

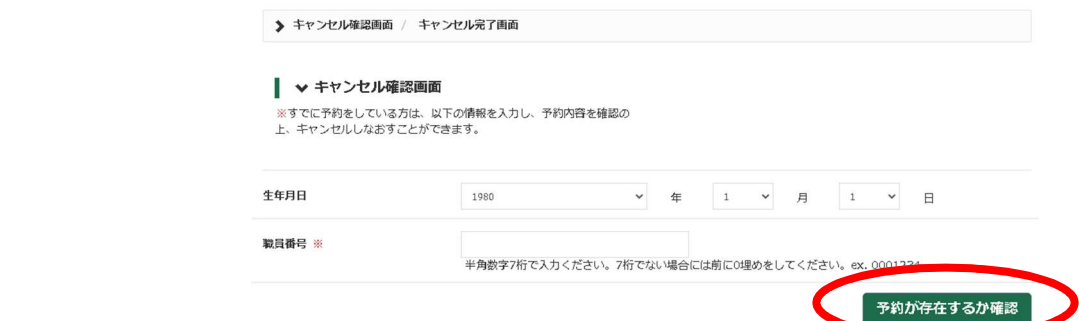

⑧ 前回正常に予約が完了している場合は、次の画面で予約登録情報を確認することが出来ます。

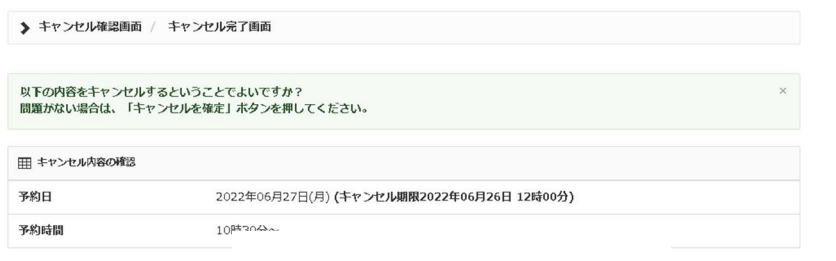

既存の予約をこのままキャンセルをする場合には右下に表示される「キャンセルを確定する」を押してください。 (キャンセルを希望しない場合はボタンを押さずにそのまま画面を終了ください)

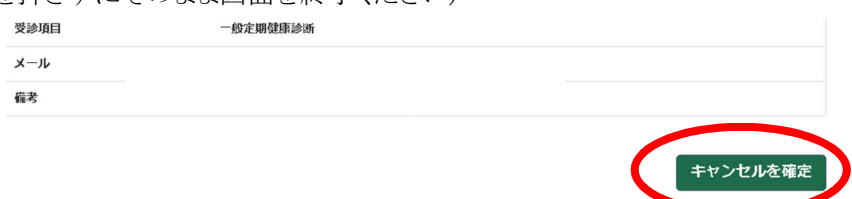